# Vivi 3.4.0 Interface

This article will outline the basics of the new User Interface.

We will begin with the opening page Once you open Vivi you will see a home screen like below.

# **Home Screen**

| Vivi                        | – 🗆 X                                                 |
|-----------------------------|-------------------------------------------------------|
|                             | 2. <b>©</b>                                           |
| Q Search Rooms<br>Rooms C   | ⊙ Nearby Rooms Hall TV                                |
| > Block A - Delany Building | ★ Favourite Rooms                                     |
| > Block B - Tullow          | Favourite your rooms so you can always find them here |
| > Block C - Convent         |                                                       |
| > Block D - Duvac Building  |                                                       |
| > Block E - Kildare         |                                                       |
| > Block F - Foley           |                                                       |
|                             |                                                       |
| 문 Combine Rooms Join Room 🔨 |                                                       |

Here, you can search for rooms, the app will also suggest nearby rooms.

You can click on the block to expand the rooms, or use the search function to find rooms

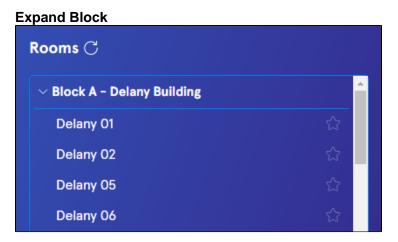

**Search Function** 

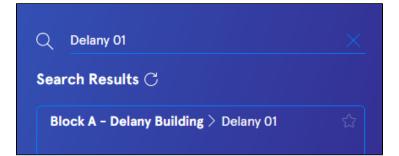

#### Join Room

Select the room you want to project to and click "Join Room"

| Block A - Delany Building | Delany 01 🏠 |
|---------------------------|-------------|
|                           |             |
|                           |             |
|                           |             |
| <b>E</b> d Combine Rooms  | Join Room > |

## **Combine Rooms**

You can combine rooms, by either selecting 1 room, clicking Combine Rooms and then selecting other rooms you wish to project to. Or you can hold the Ctrl Key on you keyboard and click each room you wish to combine, then click Combine.

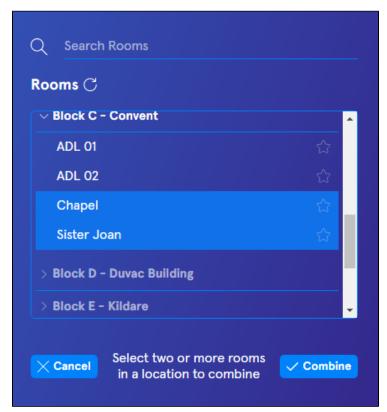

## **Multi-Display**

Please note some rooms have been set up to have multiple displays, they will appear like so

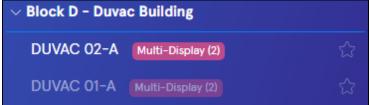

#### **Room Page**

Vivi  $\mathbf{\nabla}$ \_ MPC  $\frown$  $\mathbf{P}$ ß τ Play Video Share Screen Whiteboard **Give Student** Clocks and Control Timers ≣:J B ıII Message Class Polls Wellness Assessment

Once you have connected to a room, Your window should look like this below:

From the Room Page you can begin to present your screen or play a video.

To disconnect from a room, simply click back

#### **Screen Share**

Once you begin sharing your screen, Vivi will minimise and you will see the following menu

Clicking Stop will stop the screen share and take you back to the Rooms page. You can Pause, give control to someone else or return home here as well

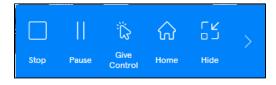

Clicking the arrow reveals more options such as volume. Privacy mode prevents others seeing your screen.

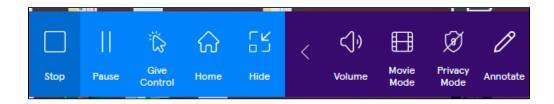

# Play Video

Using Play Video allows you to play videos with minimal latency. Find the video you'd like to stream from ClickView and paste the link in the field. You can also play a video from your device by clicking browse files.

| < Back                                                                           | ☆ 🖸 🖉 🖏 🗿 🖉           |                  | 99<br>19                                                       |  |
|----------------------------------------------------------------------------------|-----------------------|------------------|----------------------------------------------------------------|--|
| Play Videos Dir                                                                  | rectly to the Display | PL<br>—          | LAYLISTS                                                       |  |
| Paste video links from your browser or open files you have saved on your device. |                       |                  | At the moment you have no playlists created. Add videos to the |  |
| + Add to Queue                                                                   | Delay Video           | qu<br>Remove All | queue and save them as a playlist.                             |  |
| Paste video lini                                                                 | k here                | . ×              |                                                                |  |
|                                                                                  |                       |                  |                                                                |  |
| ▶ Click <b>View</b>                                                              |                       |                  |                                                                |  |

We encourage you to explore the new features of Vivi, you can find great resources, tips and tricks in the link below. https://www.vivi.io/resources/teacher-tips/

If you wish to Opt-in to the new Vivi Update, follow the article below. Vivi 3.4.0 Opt-in Programme